# **NUEVAS APLICACIONES PARA LA TRAMITACIÓN DE EXPEDIENTES MUNICIPALES EN ARRASATE**

### **1. INTRODUCCIÓN**

El Ayuntamiento de Arrasate-Mondragón, continuando con su apuesta por la innovación y la calidad de los servicios, pone a disposición de todos los ciudadanos este portal en el que puede realizar consultas y operaciones personales sin necesidad de desplazarse hasta él.

En el apartado de Trámites ponemos a tu disposición la información que necesitas conocer para realizar los trámites más habituales con nosotros.

Dentro de cada trámite encontrarás información sobre quiénes son las personas responsables de tramitar y resolver tu solicitud, cómo y dónde se puede tramitar, documentación necesaria, fechas y plazo de presentación, y otra información adicional para que puedas realizar el trámite que te interese con la más completa información previa.

Además, para facilitarte la gestión, te facilita Registro Electrónico para que puedas iniciar la tramitación. Dispondrás de un canal de comunicación más rápido y directo desde el que puedes realizar personalmente trámites desde casa, para que no tengas ni siquiera que desplazarte a las oficinas municipales.

De cualquier solicitud que realices a través del Registro Electrónico obtendrás un justificante, de igual valor jurídico que el que obtendrás si dicha solicitud la hubieras presentado de manera presencial, y, además, también podrás conocer en todo momento el espacio de tramitación del expediente que estás actuando o validar los documentos digitales que recibas, con plenas garantías de la confidencialidad de tus datos personales, la autenticidad de los datos transmitidos y seguridad jurídica de las acciones realizadas con tu certificado digital.

También dispondrás de un buzón donde depositaremos todas las notificaciones generadas en torno al trámite solicitado avisándote de ello en el correo electrónico que nos autorices.

Tendrás el Ayuntamiento a tu disposición las 24 horas del día, 7 días a la semana, todos los días del año, sin esperas, sin horarios ni colas.

### **2. PORTAL DE LA CIUDADANÍA DE ARRASATE**

A través de este portal podrás realizar on-line las gestiones que tienes que realizar con el ayuntamiento (tales como: solicitud general, factura electrónica, pagos online...).

Entramos en la web del Ayuntamiento de Arrasate y haremos un click en trámites online para entrar al Portal de la Ciudadanía. Puedes acceder directamente al portal escribiendo la siguiente dirección web: [http://portal.arrasate.eus](http://portal.arrasate.eus/)

Acceder al Portal del Ciudadano

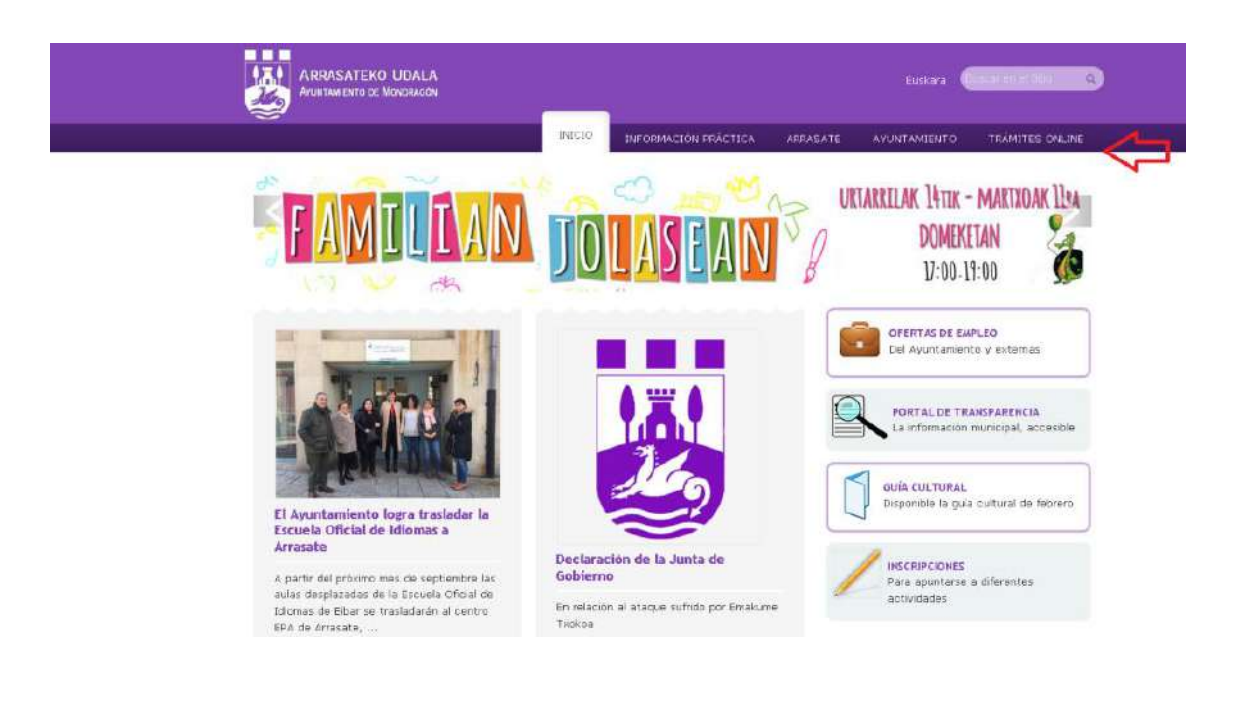

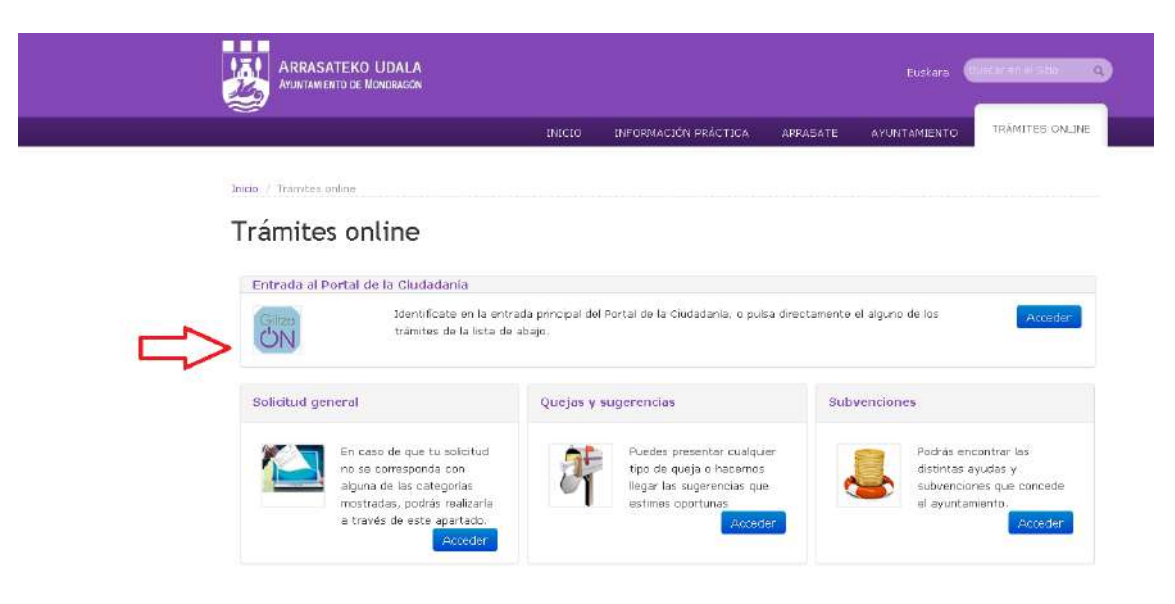

Haciendo un click en GiltzaON nos identificaremos.

Si tenemos alguna duda podemos pulsar en ayuda.

### Trámites online

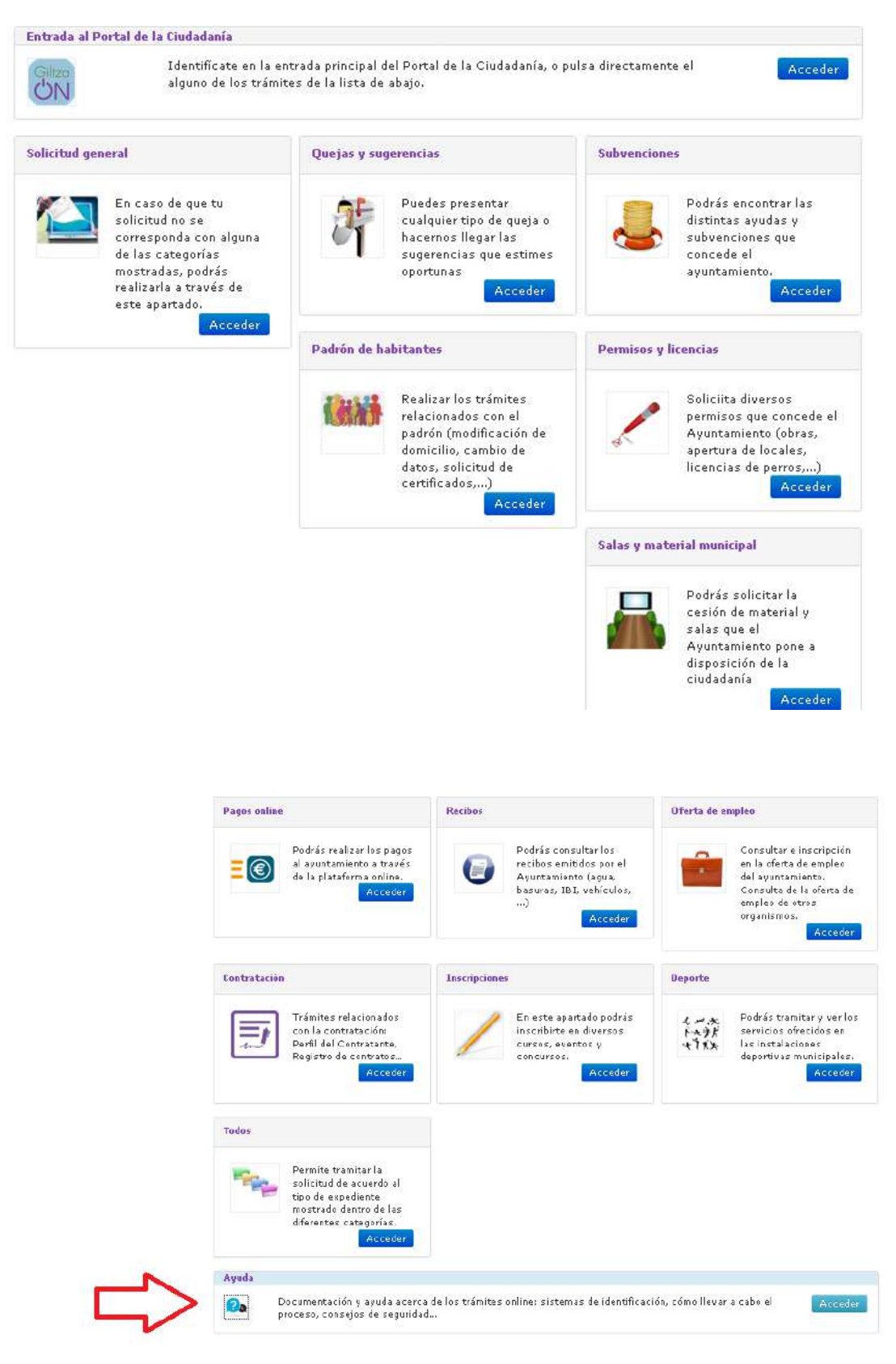

### **3. SISTEMAS DE IDENTIFICACIÓN**

#### **1 B@KQ sistema electrónico o juego de barcos**

*1.1 ¿Qué es B@KQ o juego de barcos?*

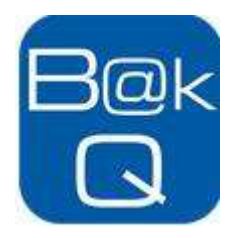

Es un nuevo medio de identificación electrónica muy sencillo de usar y que permite relacionarse telemáticamente con las administraciones.

Nos ofrece múltiples ventajas:

- Es aceptado como firma electrónica avanzada.
- No necesita ningún software adicional.
- No es necesario ningún lector.
- Posibilidad de recuperación del PIN en caso de pérdida.

¿Qué pasos hemos de dar para obtener este certificado?

Al ser un certificado cualificado requiere **identificación presencial** o mediante otro medio de identificación electrónica valido.

#### *1.2 Emisión y activación de B@KQ o juego de coordenadas*

- 1. Tras identificarte en el BAZ y haber firmado la solicitud puedes empezar la emisión de tu juego de coordenadas. Ahora tienes que activar la cuenta que se acaba de crear, siguiendo estos pasos (recibirás a la vez un correo electrónico y un SMS):
	- o **Recibirás un correo electrónico**. En el mismo encontrarás por un lado, las coordenadas (si te fijas son las mismas que puedas tener en tu tarjeta de Osakidetza u otra tarjeta de Izenpe, en la parte posterior de la tarjeta), y por otro, un link donde puedes hacer el proceso de activación de tu cuenta. La contraseña que se solicita la recibirás en un SMS.
	- o **Recibirás una contraseña en tu teléfono móvil** mediante SMS. (por seguridad, tendrás que cambiar dicha contraseña). Deberás usar la contraseña en el link de activación que has recibido por correo electrónico.
- 2. Siguiendo el link que has recibido, tendrás que confirmar tus datos personales. Además tendrás que aceptar las condiciones de uso y el contrato del suscriptor.
- 3. Deberás identificarte online una primera vez, para que se emita tu certificado digital en la nube. Este proceso a veces puede dar problemas en unos teléfonos móviles, por lo que si tienes problemas para hacerlo, puedes intentarlo desde un ordenador.
- 4. Al finalizar el proceso, recibirás un mensaje confirmando la activación de tu cuenta.

Los mensajes que recibiremos están recogidos en el ANEXO.

Posibilidad de recibir las coordenadas del juego de barcos o B@kQ

<https://servicios.izenpe.com/jbbak/mostrarWelcome.do>

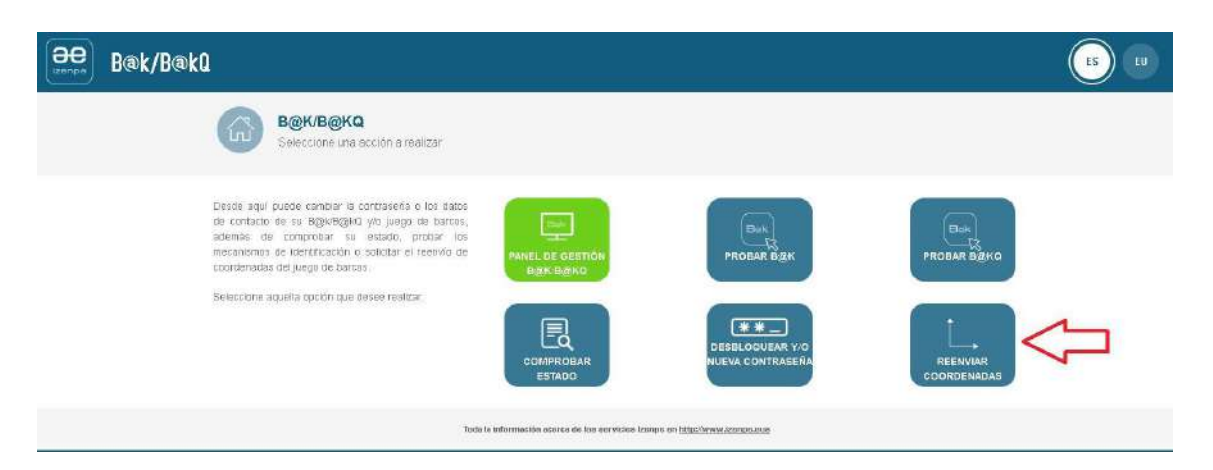

**Si ya tenemos la [tarjeta de ciudadano](https://goo.gl/qLCtUi) deberemos solicitar la activación del B@kQ o juego de barcos** para poder utilizar la combinación de números y letras que contiene.

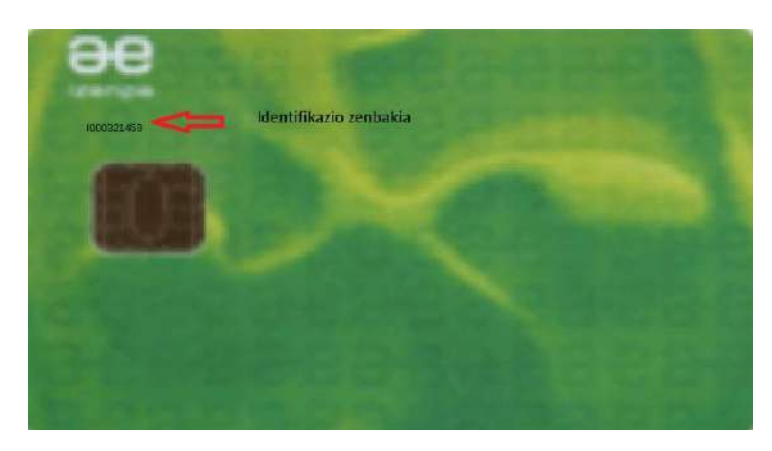

En la parte anterior de la tarjeta tenemos el número de identificación y en la parte posterior una combinación de letras y números a los que llamamos el **juego de barcos**.

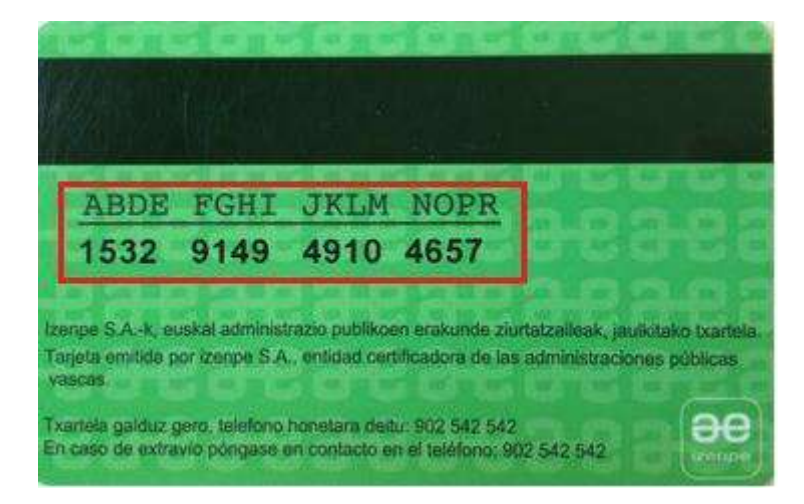

### **2 Utilización de B@KQ para realizar otros trámites con otras entidades**

**Trámites con el Gobierno Vasco**

[https://euskadi.eus/aviso\\_tecnico/ampliacion-de-plazos-en-los-tramites-por](https://euskadi.eus/aviso_tecnico/ampliacion-de-plazos-en-los-tramites-por-incidencia-tecnica/y22-abisuak/es/)[incidencia-tecnica/y22-abisuak/es/](https://euskadi.eus/aviso_tecnico/ampliacion-de-plazos-en-los-tramites-por-incidencia-tecnica/y22-abisuak/es/)

**Carpeta de salud de Osakidetza**

<https://micarpetasalud.osakidetza.net/b65CarpetaSaludWar/login/inicio?locale=es>

- **Diputación Foral de Gipuzkoa** <https://egoitza.gipuzkoa.eus/es/>
- **Diputación Foral de Bizkaia**

[https://appsec.ebizkaia.eus/SEEA002C/sedeAutenticarAcceso?idioma=es\\_ES](https://appsec.ebizkaia.eus/SEEA002C/sedeAutenticarAcceso?idioma=es_ES)

**Diputación foral de Álava**

[https://e-](https://e-s.araba.eus/wps/portal/DFSE/Ciudadania/!ut/p/c5/04_SB8K8xLLM9MSSzPy8xBz9CP0os3j3wGBjUx9TEwP3UC8XA89gA4MAdzdDYwNvU_1wkA6zeGd3Rw8Tcx8DA3-jMAMDIz_T4ECD0GBjA09jiLwBDuBooO_nkZ-bqh-cWqpfkJ2d5uioqAgAkcSndw!!/dl3/d3/L0lHSkovd0RNQU5rQUVnQSEhL1lCZncvZXM!/)

[s.araba.eus/wps/portal/DFSE/Ciudadania/!ut/p/c5/04\\_SB8K8xLLM9MSSzPy8xBz9](https://e-s.araba.eus/wps/portal/DFSE/Ciudadania/!ut/p/c5/04_SB8K8xLLM9MSSzPy8xBz9CP0os3j3wGBjUx9TEwP3UC8XA89gA4MAdzdDYwNvU_1wkA6zeGd3Rw8Tcx8DA3-jMAMDIz_T4ECD0GBjA09jiLwBDuBooO_nkZ-bqh-cWqpfkJ2d5uioqAgAkcSndw!!/dl3/d3/L0lHSkovd0RNQU5rQUVnQSEhL1lCZncvZXM!/) [CP0os3j3wGBjUx9TEwP3UC8XA89gA4MAdzdDYwNvU\\_1wkA6zeGd3Rw8Tcx8D](https://e-s.araba.eus/wps/portal/DFSE/Ciudadania/!ut/p/c5/04_SB8K8xLLM9MSSzPy8xBz9CP0os3j3wGBjUx9TEwP3UC8XA89gA4MAdzdDYwNvU_1wkA6zeGd3Rw8Tcx8DA3-jMAMDIz_T4ECD0GBjA09jiLwBDuBooO_nkZ-bqh-cWqpfkJ2d5uioqAgAkcSndw!!/dl3/d3/L0lHSkovd0RNQU5rQUVnQSEhL1lCZncvZXM!/) [A3-jMAMDIz\\_T4ECD0GBjA09jiLwBDuBooO\\_nkZ-bqh](https://e-s.araba.eus/wps/portal/DFSE/Ciudadania/!ut/p/c5/04_SB8K8xLLM9MSSzPy8xBz9CP0os3j3wGBjUx9TEwP3UC8XA89gA4MAdzdDYwNvU_1wkA6zeGd3Rw8Tcx8DA3-jMAMDIz_T4ECD0GBjA09jiLwBDuBooO_nkZ-bqh-cWqpfkJ2d5uioqAgAkcSndw!!/dl3/d3/L0lHSkovd0RNQU5rQUVnQSEhL1lCZncvZXM!/)[cWqpfkJ2d5uioqAgAkcSndw!!/dl3/d3/L0lHSkovd0RNQU5rQUVnQSEhL1lCZncvZX](https://e-s.araba.eus/wps/portal/DFSE/Ciudadania/!ut/p/c5/04_SB8K8xLLM9MSSzPy8xBz9CP0os3j3wGBjUx9TEwP3UC8XA89gA4MAdzdDYwNvU_1wkA6zeGd3Rw8Tcx8DA3-jMAMDIz_T4ECD0GBjA09jiLwBDuBooO_nkZ-bqh-cWqpfkJ2d5uioqAgAkcSndw!!/dl3/d3/L0lHSkovd0RNQU5rQUVnQSEhL1lCZncvZXM!/) [M!/](https://e-s.araba.eus/wps/portal/DFSE/Ciudadania/!ut/p/c5/04_SB8K8xLLM9MSSzPy8xBz9CP0os3j3wGBjUx9TEwP3UC8XA89gA4MAdzdDYwNvU_1wkA6zeGd3Rw8Tcx8DA3-jMAMDIz_T4ECD0GBjA09jiLwBDuBooO_nkZ-bqh-cWqpfkJ2d5uioqAgAkcSndw!!/dl3/d3/L0lHSkovd0RNQU5rQUVnQSEhL1lCZncvZXM!/)

**Metaposta**

<https://www.metaposta.com/es/index.html>

### **4. EJEMPLO: CÓMO REALIZAR UNA SOLICITUD GENERAL ONLINE EN EL AYUNTAMIENTO DE ARRASATE**

### **1 Cómo identificarse**

En los siguientes pasos explicaremos cómo realizar una solicitud general.

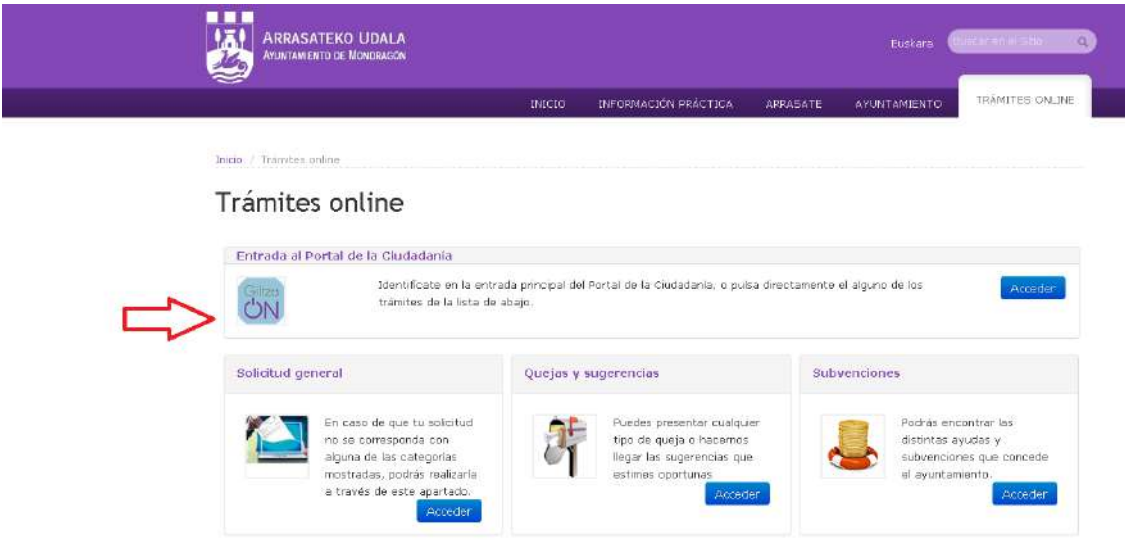

#### Hacemos clic en **GiltzaON.**

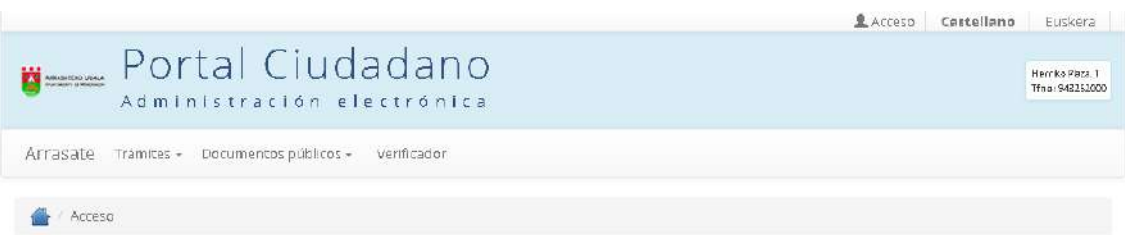

### Acceso al portal

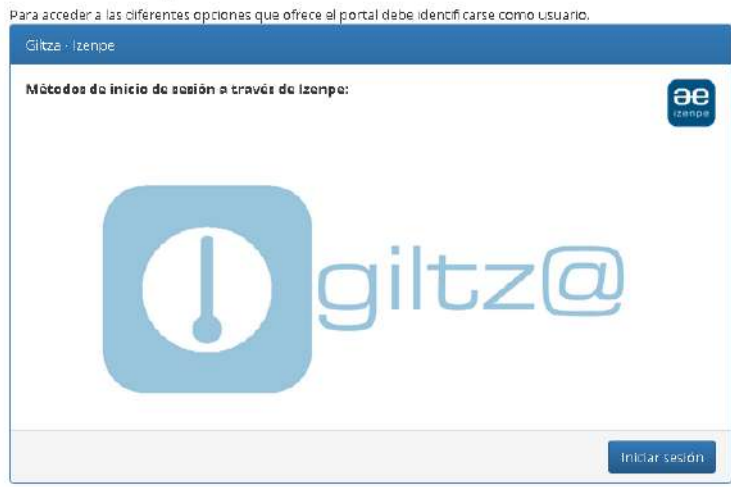

Pulsar **Iniciar sesión**.

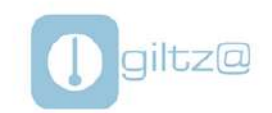

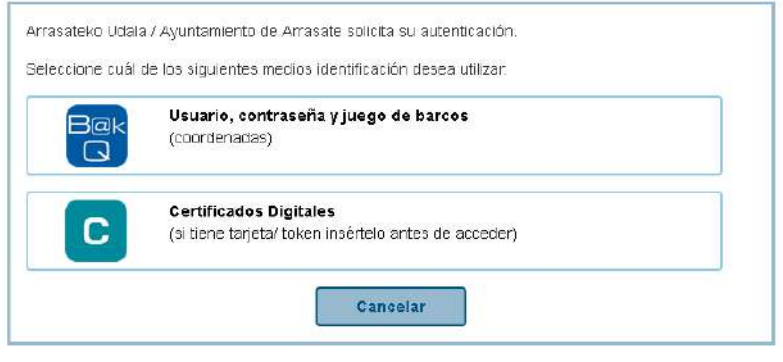

cau-izenpe@izenpe.eus

**Pulsar Usuario, contraseña y juego de barcos** y aparece la siguiente pantalla.

Introducimos nuestro **DNI** y **contraseña**.

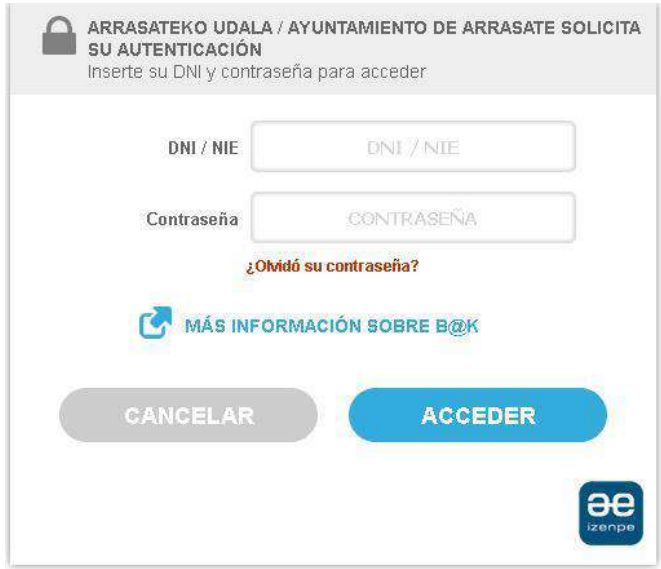

En la siguiente pantalla nos solicita las coordenadas del juego de barcos.

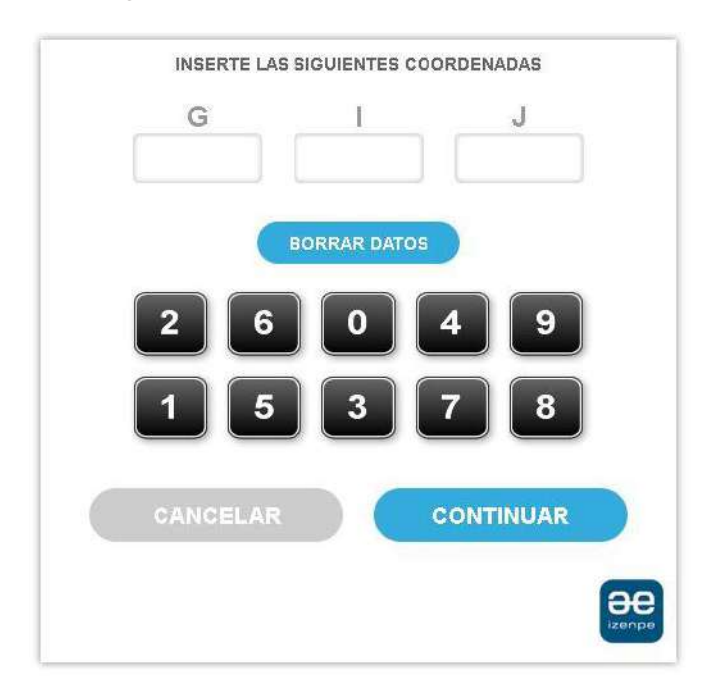

Una vez introducidas las coordenadas aparecerán en la parte superior nuestro nombre y apellidos. Esto quiere decir que estamos identificados.

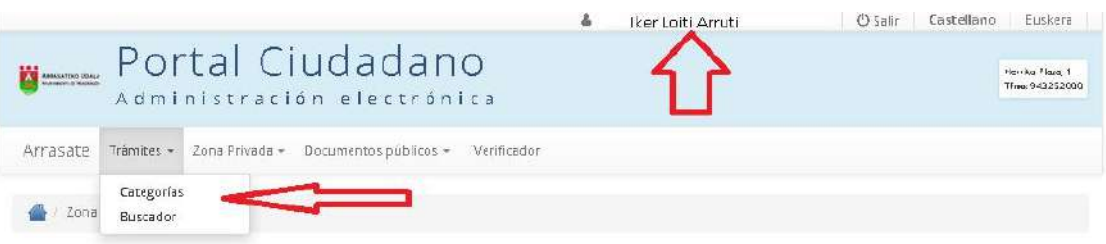

### Bienvenido al sistema de tramitación electrónica

Ahora puede disfrutar de los diferentes servicios que ofrece el portal:

- · Inicie la tramitación de sus solicitudes desde la comodidad de su casa, sin desplazamientos, sin colas.
- · Sepa en cualquier momento el estado y progreso de cada una de sus solicitudes.
- · Podrá recibir avisos en su correo electrónico de las diferentes notificaciones que surjan durante la tramitación y que el Ayuntamiento depositará en su buzón para que pueda consultarias.

. En cualquier momento podrá modificar sus preferencias de comunicación y los datos personales que constan sobre usted en el Ayuntamiento.

Para cualquier duda, consulte la ayuda que ponemos a su disposición.

A partir de este momento podemos comenzar a tramitar la solicitud general. Pulsamos en trámites y categorías.

### **2 Cómo realizar la solicitud general**

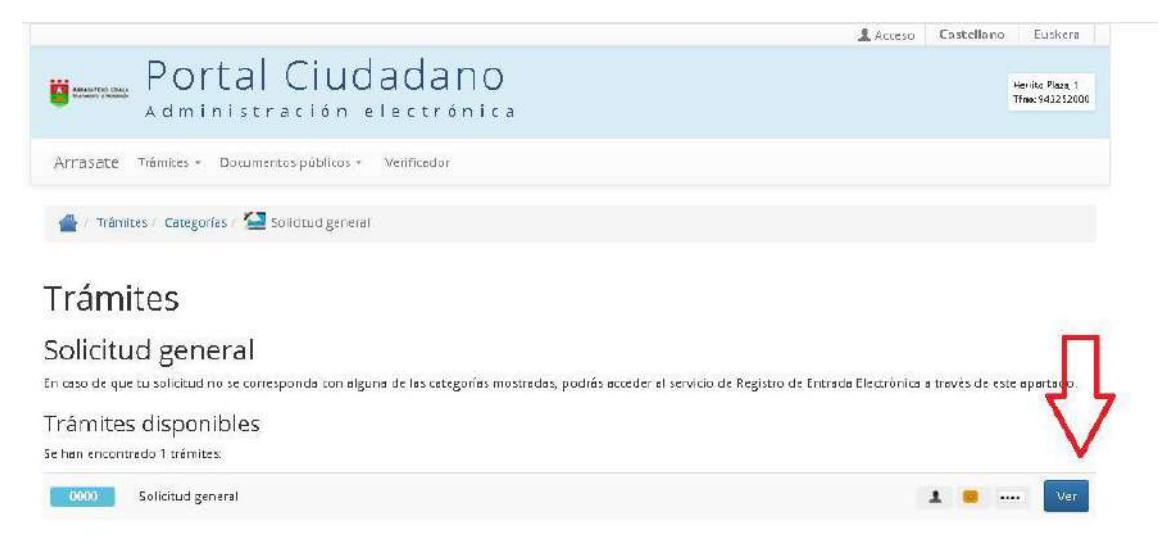

En la parte inferior derecha de la pantalla veremos tres pequeños símbolos.

- Tramitación en ventanilla.
- Tramitación mediante tarjeta de firma electrónica.
	- .... Tramitación mediante usuario y contraseña.

Nos indican cómo podemos realizar los trámites. Pulsando ver pasamos a la siguiente pantalla.

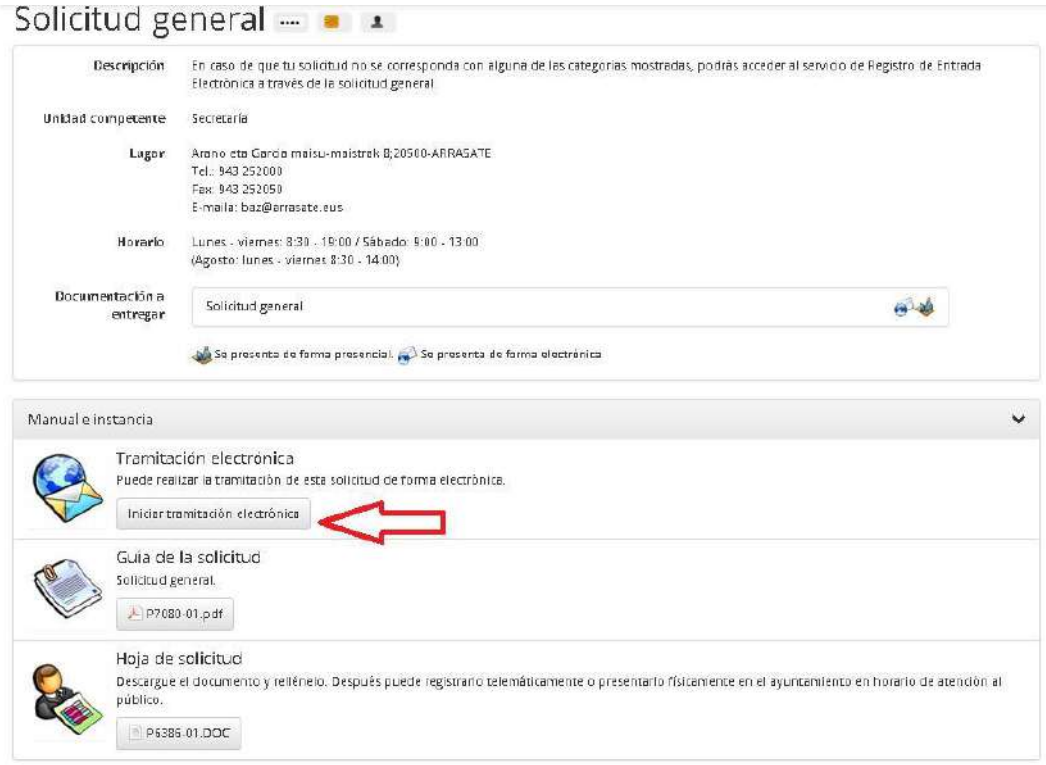

Pulsamos **iniciar tramitación electrónica**.

**Paso 1: completar los datos**

Aparecerán automáticamente nuestros datos personales. Si necesitas añadir o modificar algún dato puedes realizarlo.

Arrasate Tramites - Zona Privada - Documentos públicos - Verificador

### Solicitud S1636: Solicitud general

#### Eskabide orri orokorra

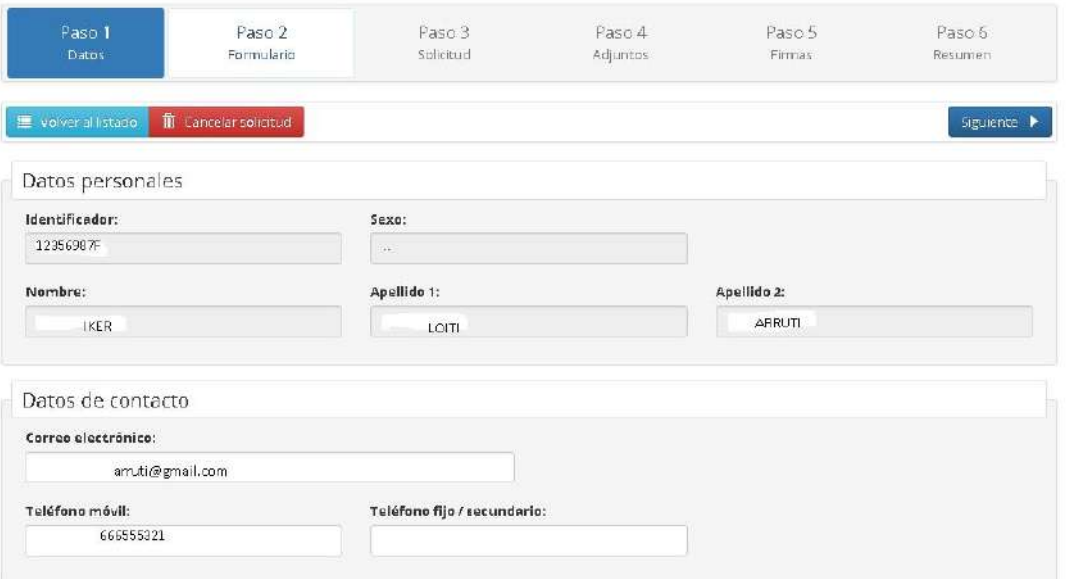

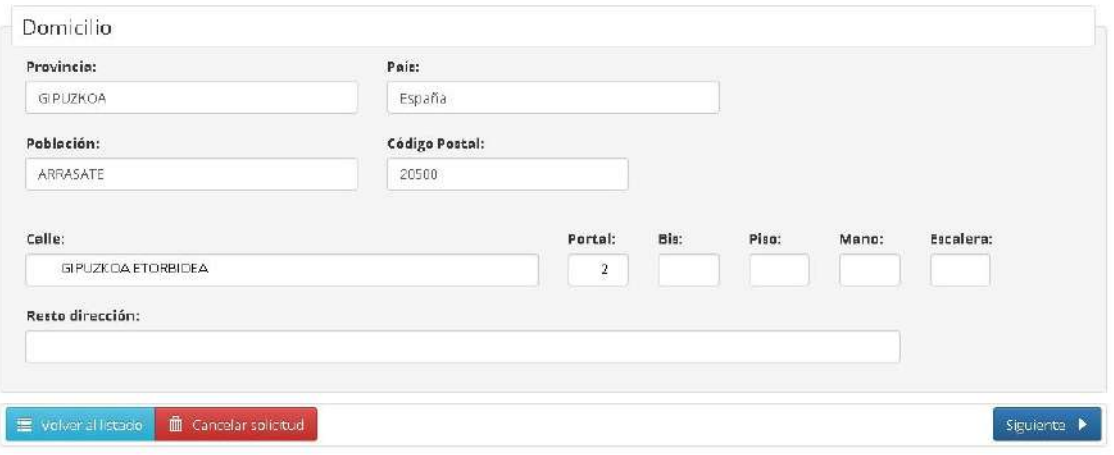

#### **Paso 2: completar formulario**

En este paso completaremos el formulario. Los datos con asterisco son campos obligatorios.

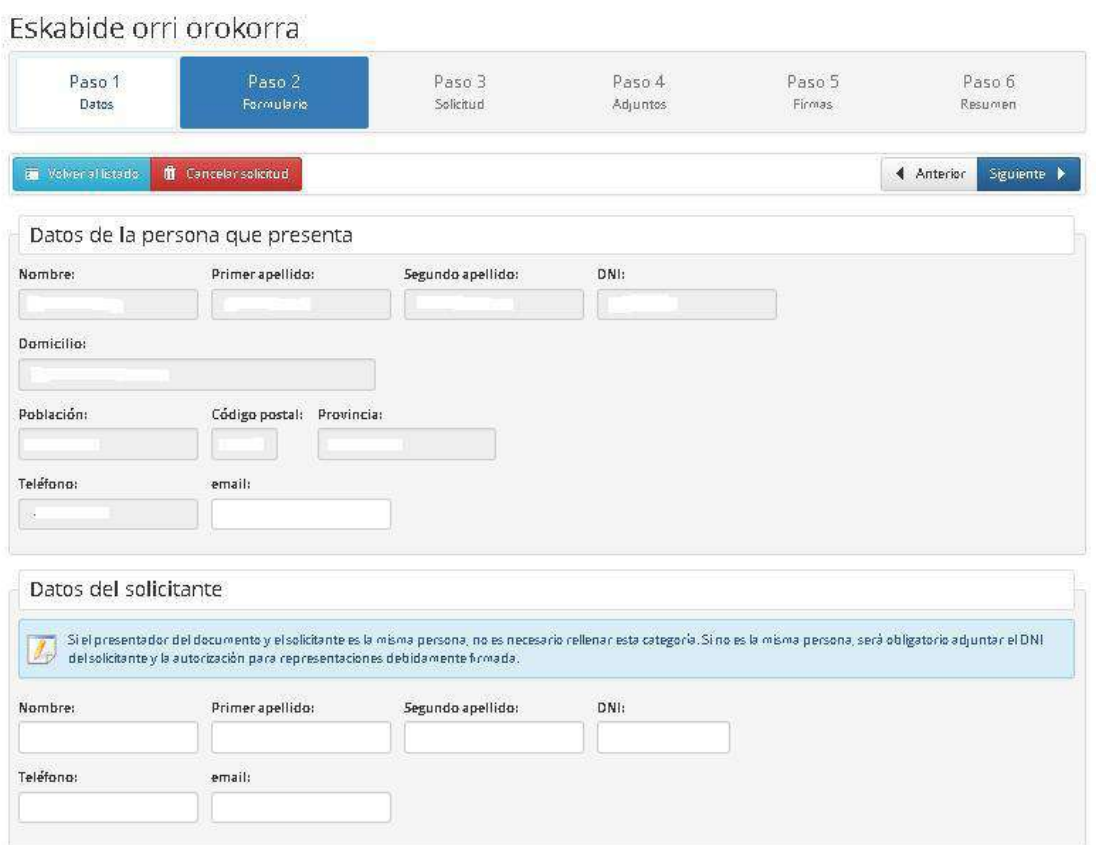

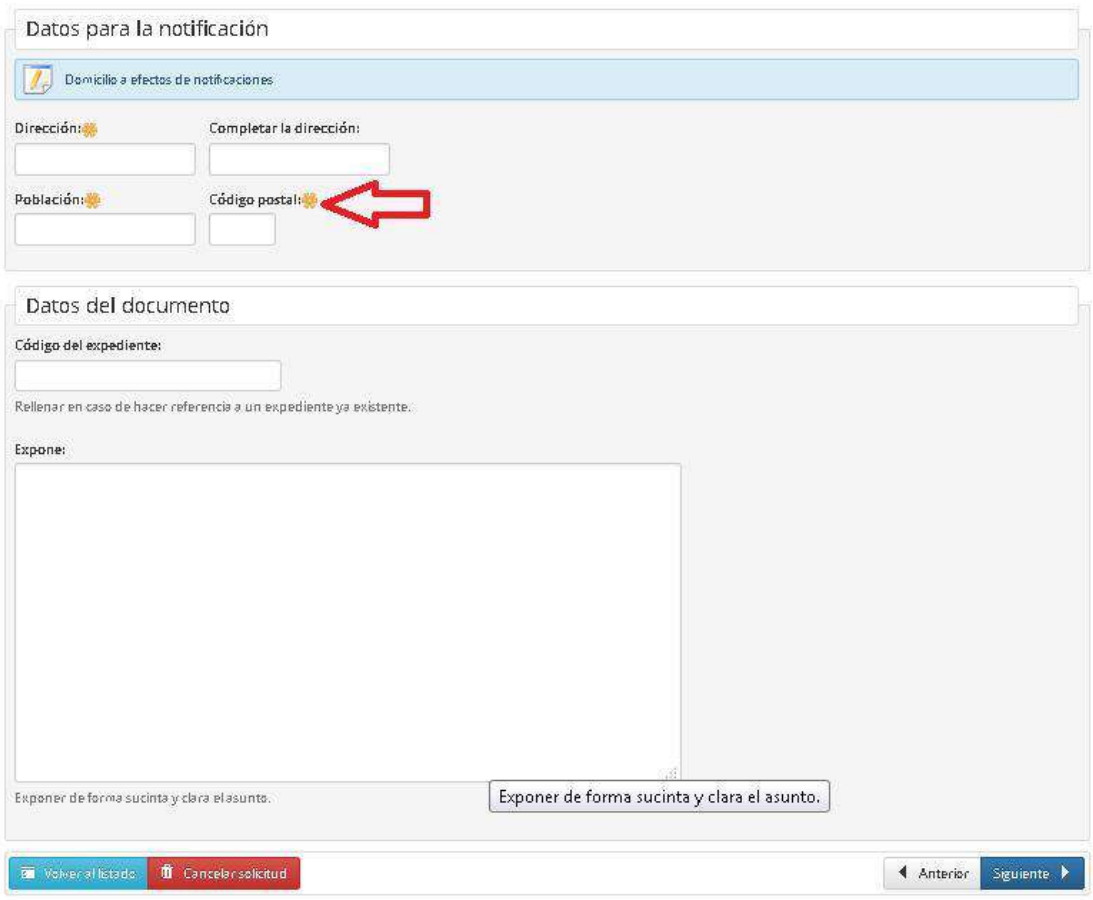

#### **Paso 3: solicitud**

Una vez completado el formulario se genera la solicitud con un número.

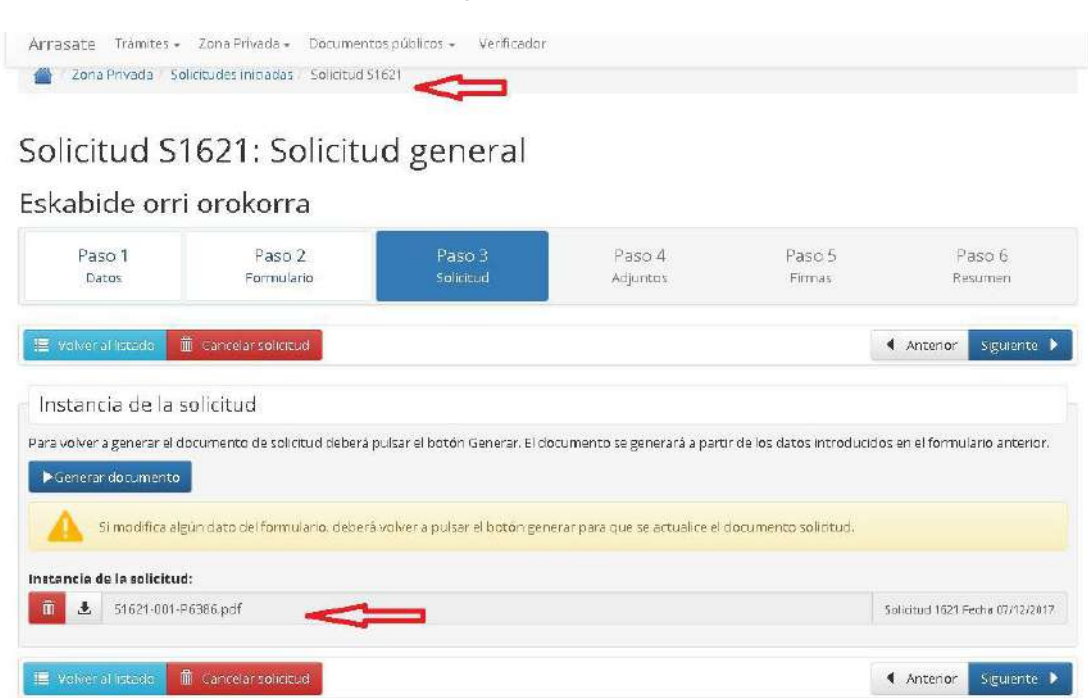

Tenemos la posibilidad de descargar la solicitud.

## Solicitud S1621: Solicitud general

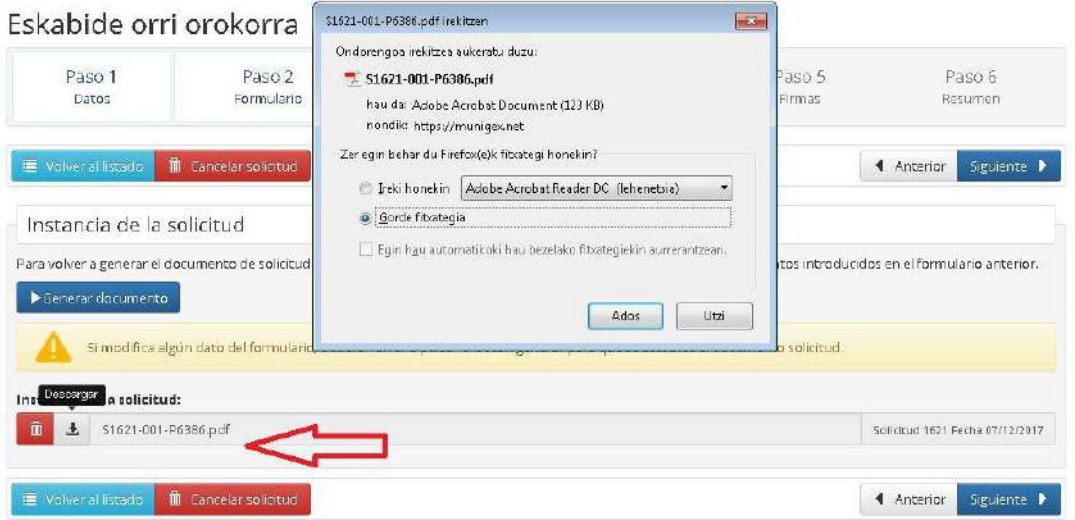

#### **Paso 4: adjuntar documentos**

Al realizar los trámites podemos adjuntar documentos.

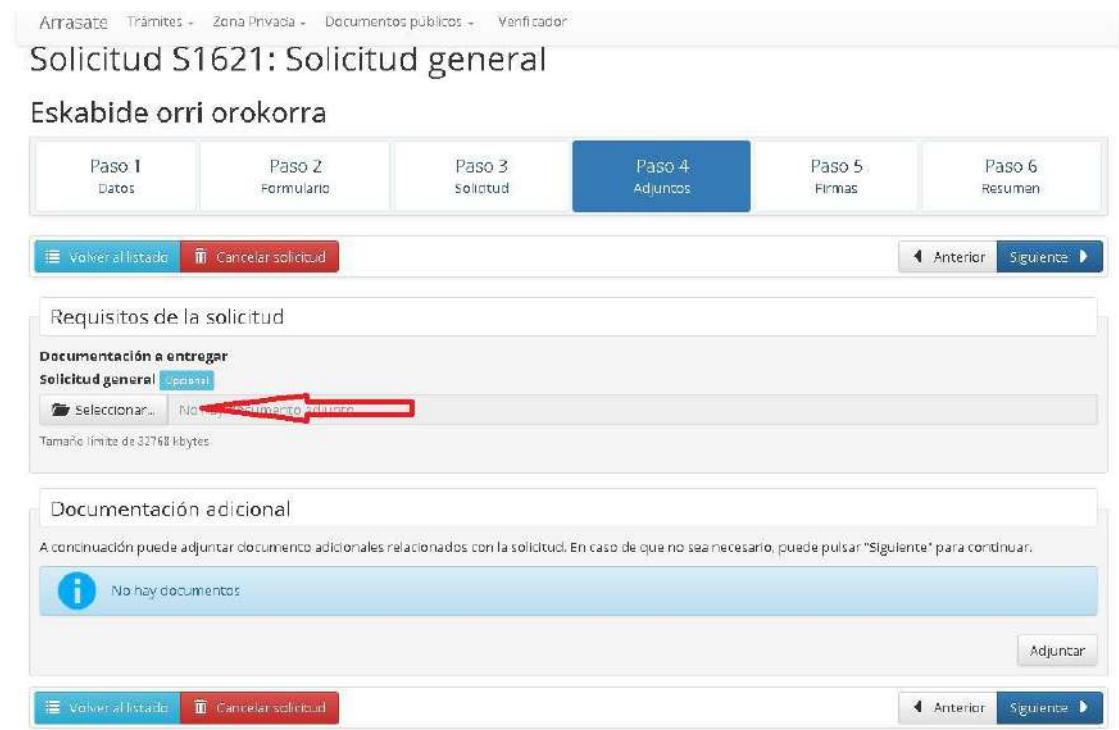

#### **Paso 5: firma**

En este paso podemos realizar la firma de la solicitud.

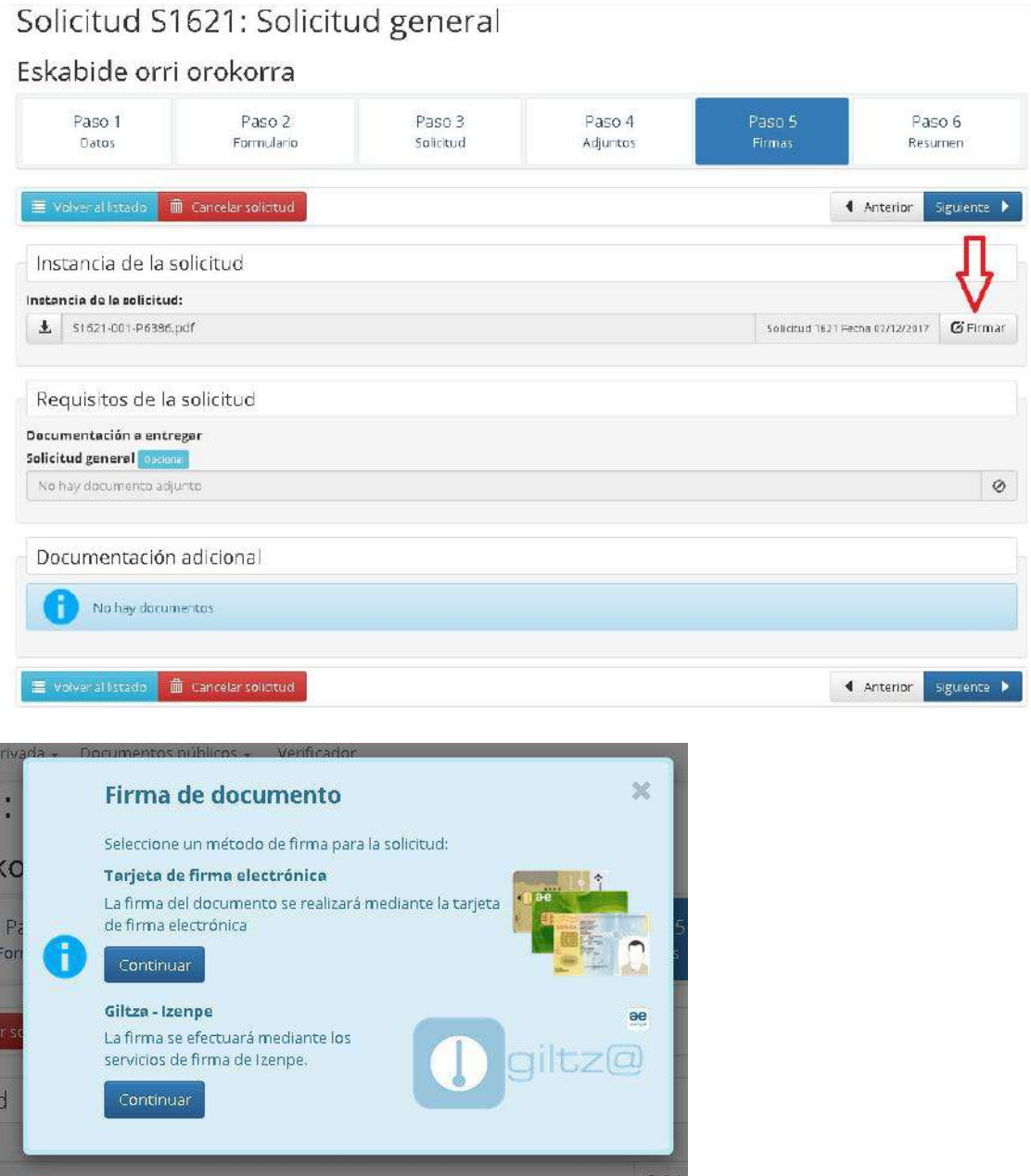

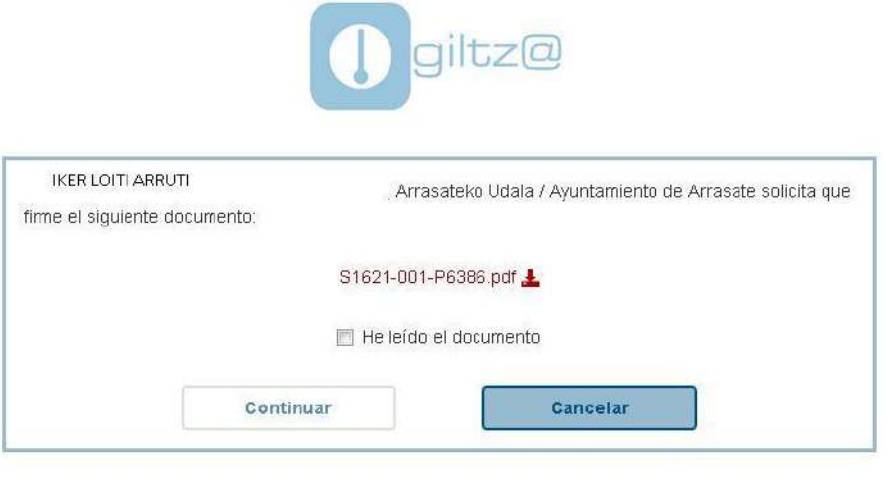

cau-izenpe@izenpe.eus

**Paso 6: resumen**

En este paso veremos el resumen de la solicitud creada.

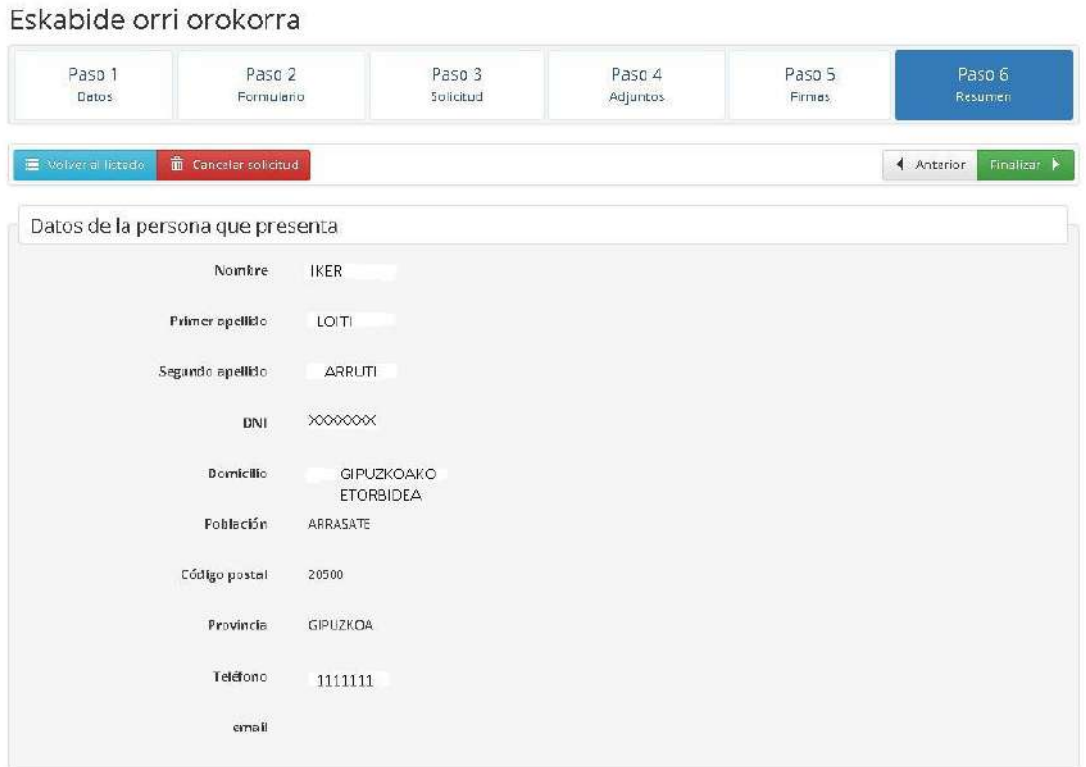

### Solicitud S1621: Solicitud general

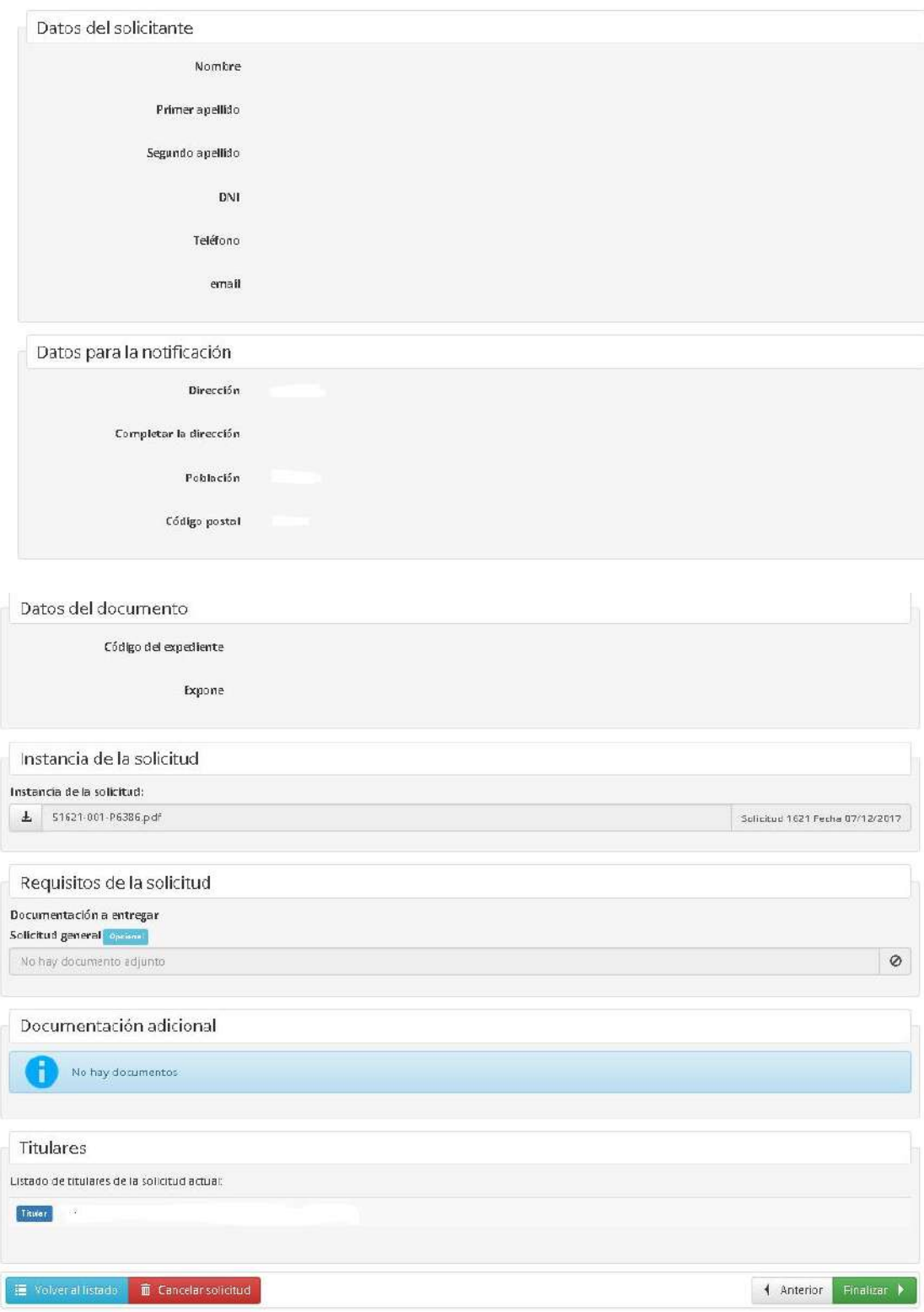

Pulsamos finalizar.

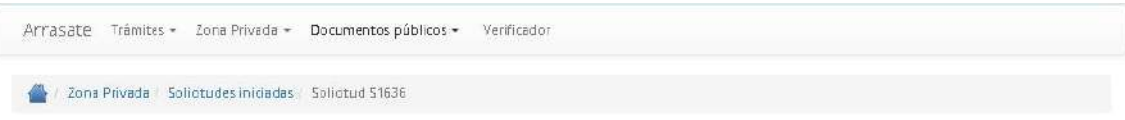

### Solicitud S1636: Solicitud general

Eskabide orri orokorra

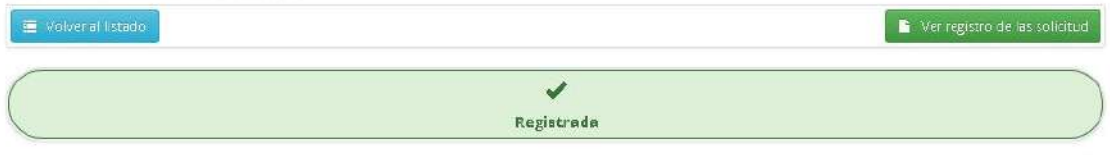

Para finalizar nos llegará un mensaje a nuestra dirección de correo electrónico señalando que la solicitud ha sido registrada. Haciendo un click nos llevará al buzón del portal del ciudadano.

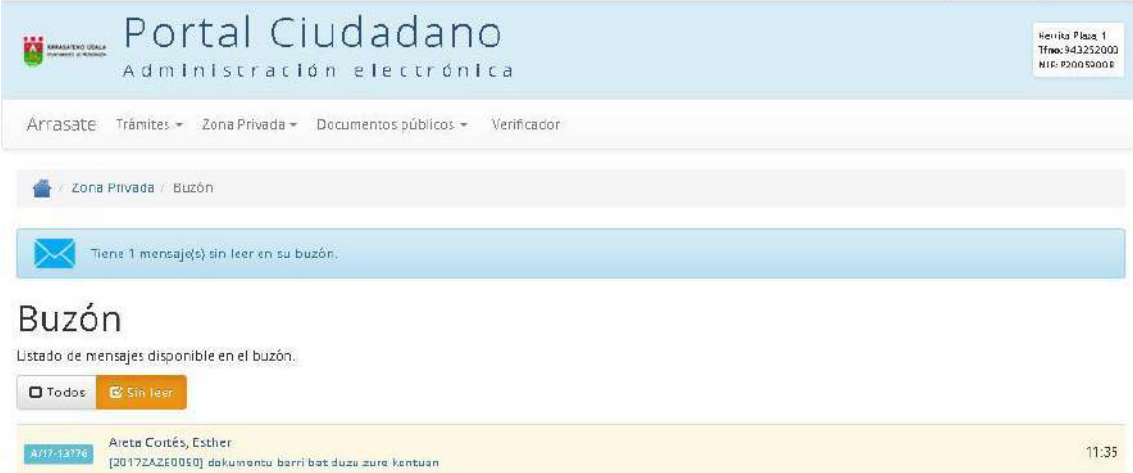

En el buzón encontraremos los datos referentes al trámite realizado y podremos descargar el documento adjunto.

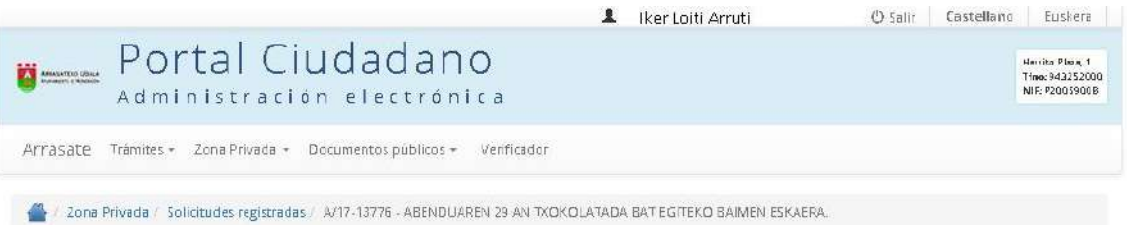

### Descripción de la solicitud

## 1 - Detalles del registro iniciado con la solicitud

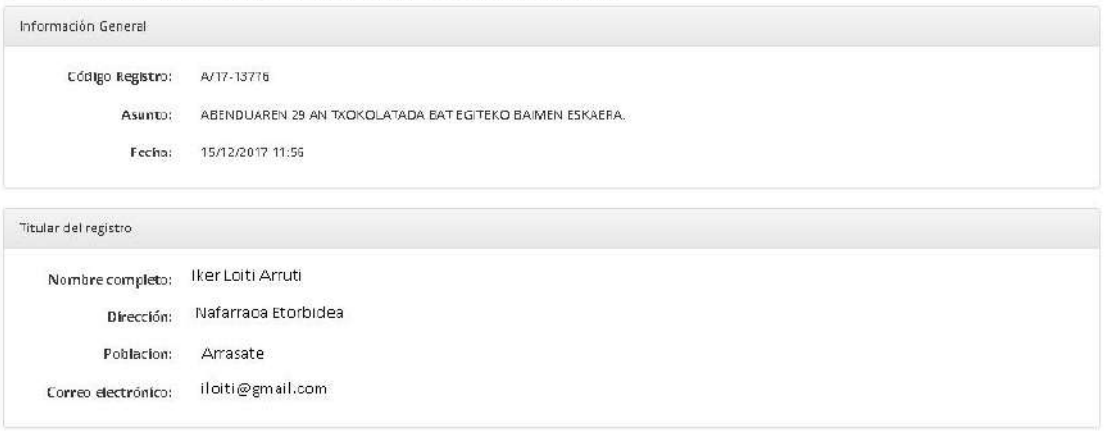

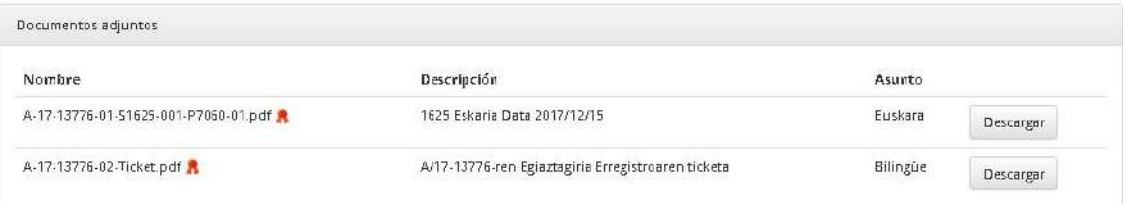

### 2 - Mensajes

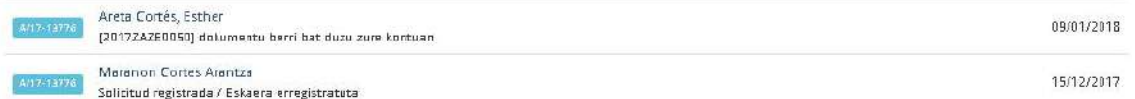

### 3 - Expedientes asociados: 20172A2E0058 -

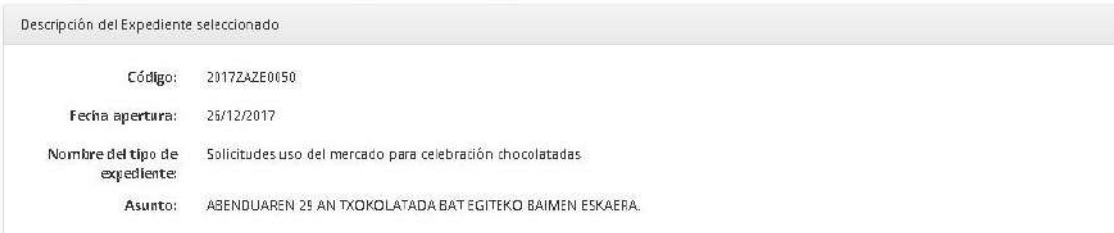

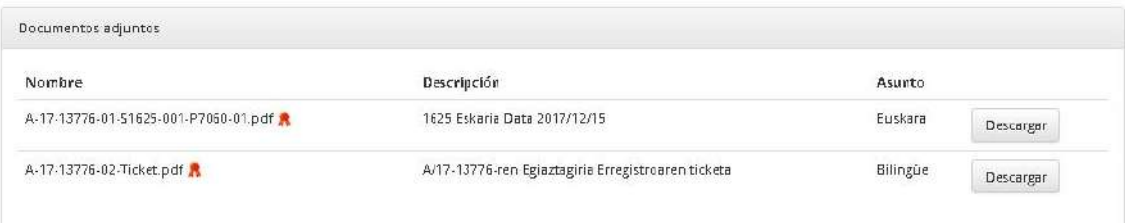

#### 2 - Mensajes

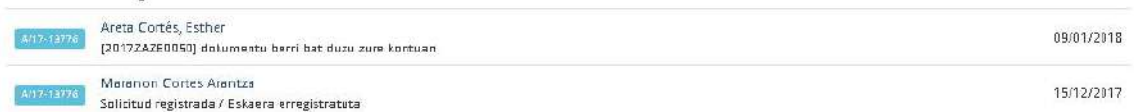

#### 3 - Expedientes asociados: 2017242E0051 -

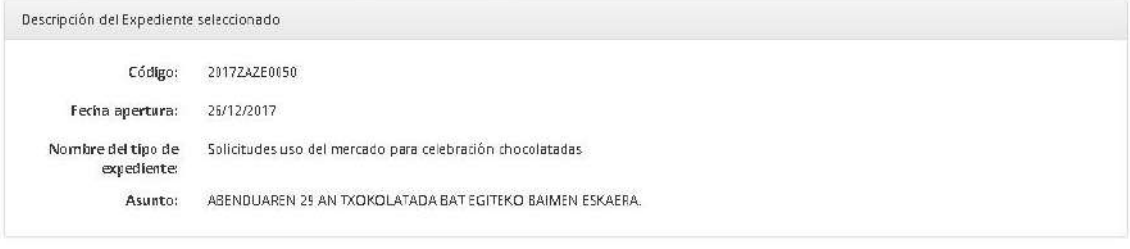

#### Notificaciones del expediente Código **Fecha** Hora Plazo de lectura Asunto 29 AN AZOKA PLAZAN TXOKOLATADA OSPATZEKO BAIMENA 2/18-00139 09/01/2018  $11:35$ Descargar Levision 11/01/2019 2017ZAZE0050-ren inteen

### **5. CONSEJOS**

#### **1 Consejos para navegar seguro por Internet**

Consejos para navegar seguro por Internet [\(fuente Kzgunea\)](http://kzgunea.blog.euskadi.eus/blog/2016/07/05/consejos-para-navegar-de-forma-segura-por-internet/):

#### **Utiliza contraseñas fuertes y seguras:**

Se recomienda el uso de contraseñas fuertes, que contengan información alfanumérica, con distintos tipos de caracteres y una longitud de al menos 8 caracteres. Evita utilizar información personal, nombres de familiares y cámbiala de vez en cuando.

#### **Actualiza el sistema operativo y aplicaciones:**

Es conveniente mantener actualizado el sistema operativo y el software instalado, con el fin de evitar la propagación de amenazas a través de las posibles vulnerabilidades que posea el sistema. Gracias a las actualizaciones se podrán solucionar los problemas de seguridad del sistema y las aplicaciones.

#### **Descarga aplicaciones desde sitios web oficiales:**

Algunas aplicaciones o programas pueden contener alguna vulnerabilidad, o algún tipo de [malware](https://es.wikipedia.org/wiki/Malware) que afecte tu ordenador y que descargan el código malicioso en el momento en que el usuario lo instala en el sistema, por eso es recomendable que al momento de descargar aplicaciones lo haga siempre desde las páginas web oficiales.

#### **Cuenta con un buen antivirus:**

Contar con un buen antivirus es una de las principales medidas que se deben de tomar para evitar ser víctimas de un ciberataque.

#### **Correo electrónico de remitente desconocido:**

No abras archivos adjuntos de mensajes sin asunto y remitente desconocido. Evita acceder a aquellos enlaces que redireccionan a páginas para corregir nuestros datos personales, especialmente datos bancarios o administrativos.

#### **Compra en Internet con precauciones:**

Cuando realices alguna compra online cerciórate que estás en una página segura. Dos elementos en la barra de direcciones de tu navegador te lo garantizarán:

- o El icono de un candado cerrado.
- $\circ$  El protocolo https (en lugar de http).

#### **Cuidado con las Redes wifi ajenas:**

Los paquetes de datos transmitidos a través de conexiones públicas pueden ser capturados más fácilmente por hackers o ciberdelincuentes.

### **6. PORTAL KIROLA ONLINE**

#### **1 Descripción del portal Kirola Online**

Kirola Online, es la web que nos sirve para poder realizar trámites online. Reservas de instalaciones, estar al tanto de tus pagos. Para realizarlas se necesita una contraseña.

<https://www.arrasate.eus/es/ayuntamiento/departamentos-y-servicios/deporte/nueva-app>

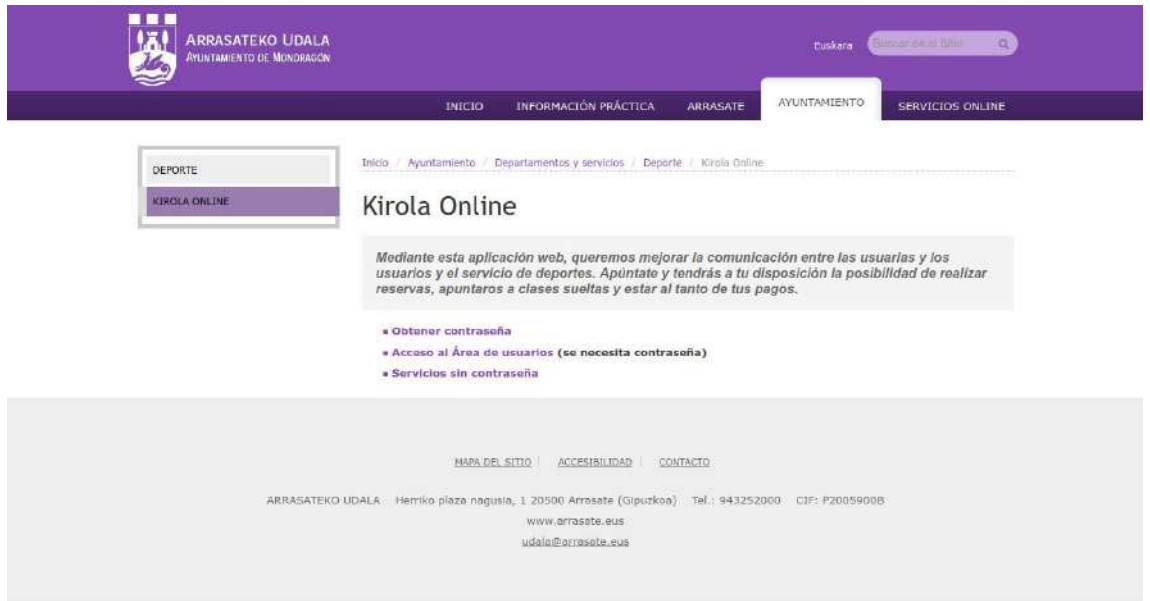

### **7. ARRASATEON APP NUEVA**

### **1 Arrasateon app**

ArrasateOn es la nueva aplicación para móviles y entre sus funciones están: consulta de la agenda, enviar mensajes al ayuntamiento, obtener información.

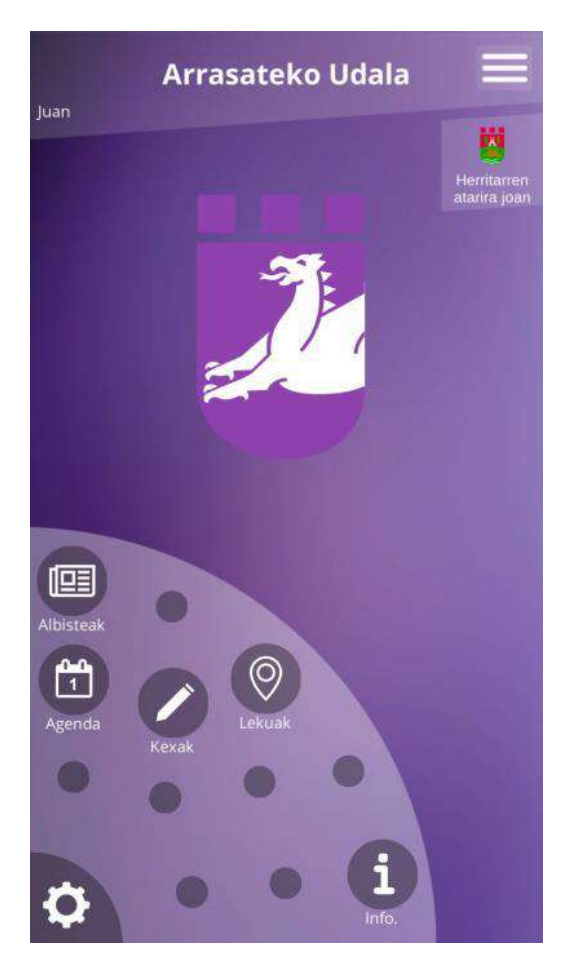

De momento está preparado para teléfonos móviles con el sistema operativo Android. Podemos descargarlo en [Play Store.](https://play.google.com/store/search?q=arrasateon&c=apps)

### **2 Apartados**

**Información general** sobre farmacias, transporte público, tiempo meteorológico, tablón.

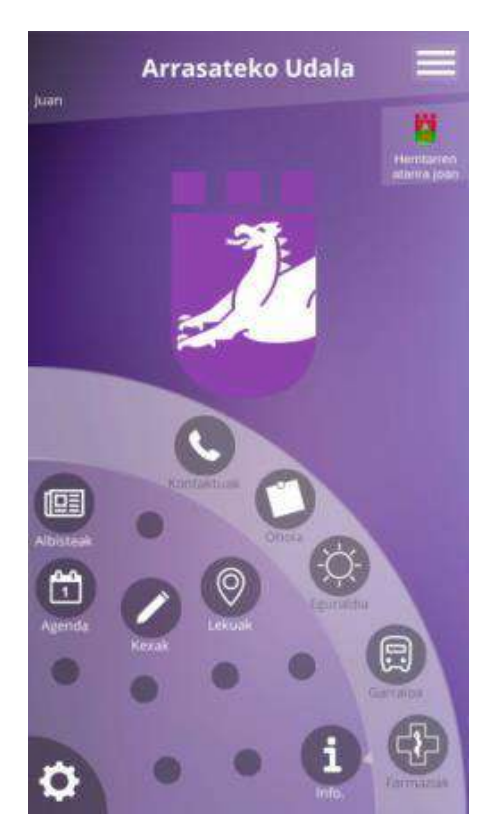

**Agenda**:

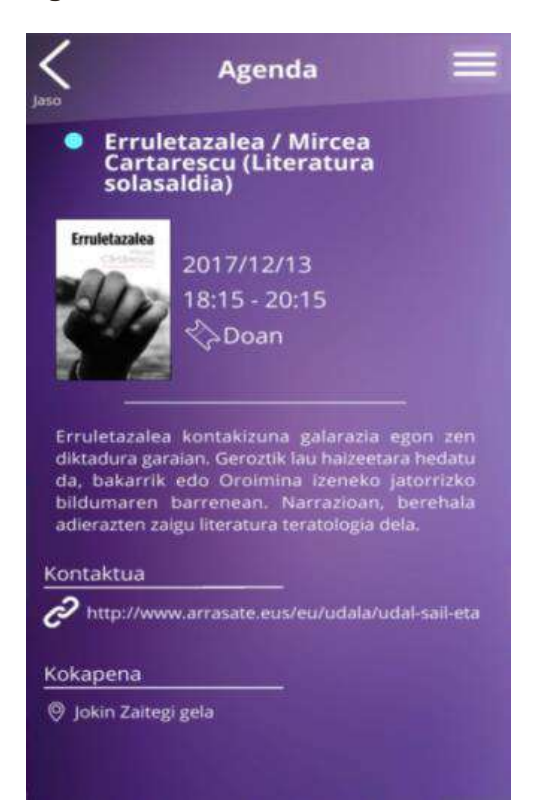

#### **Noticias**:

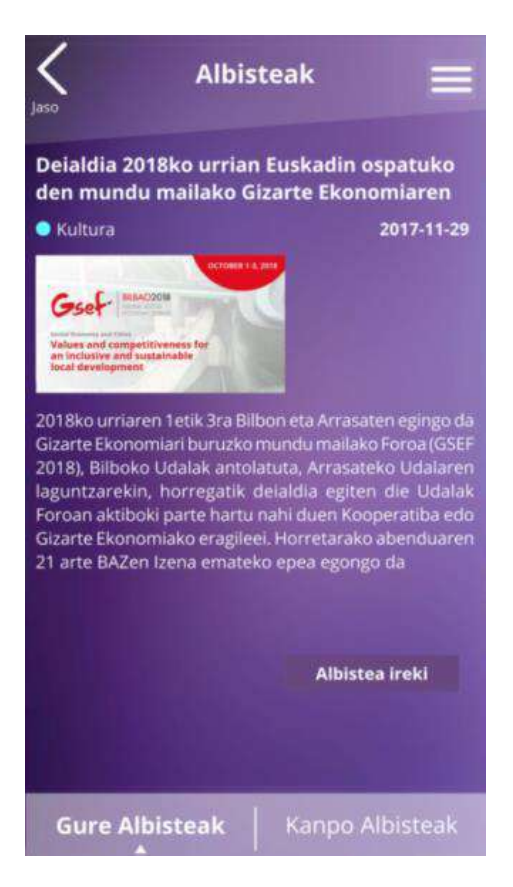

**Quejas**:

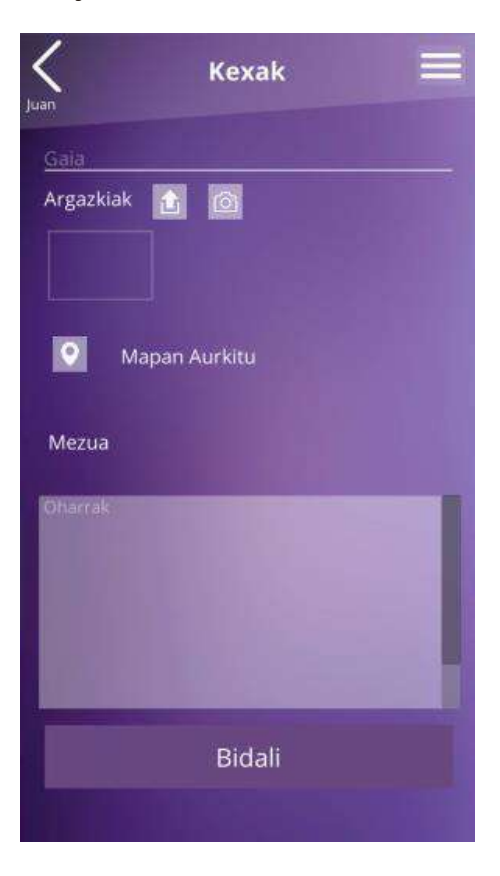

### **8. ANEXOS**

### **1 Descripción**

#### **Mensajes que recibiremos a la hora de solicitar B@Kq**

#### **Primer mensaje**

#### **IZENPEren B@k Qualifikatua / B@k Qualificada de IZENPE**

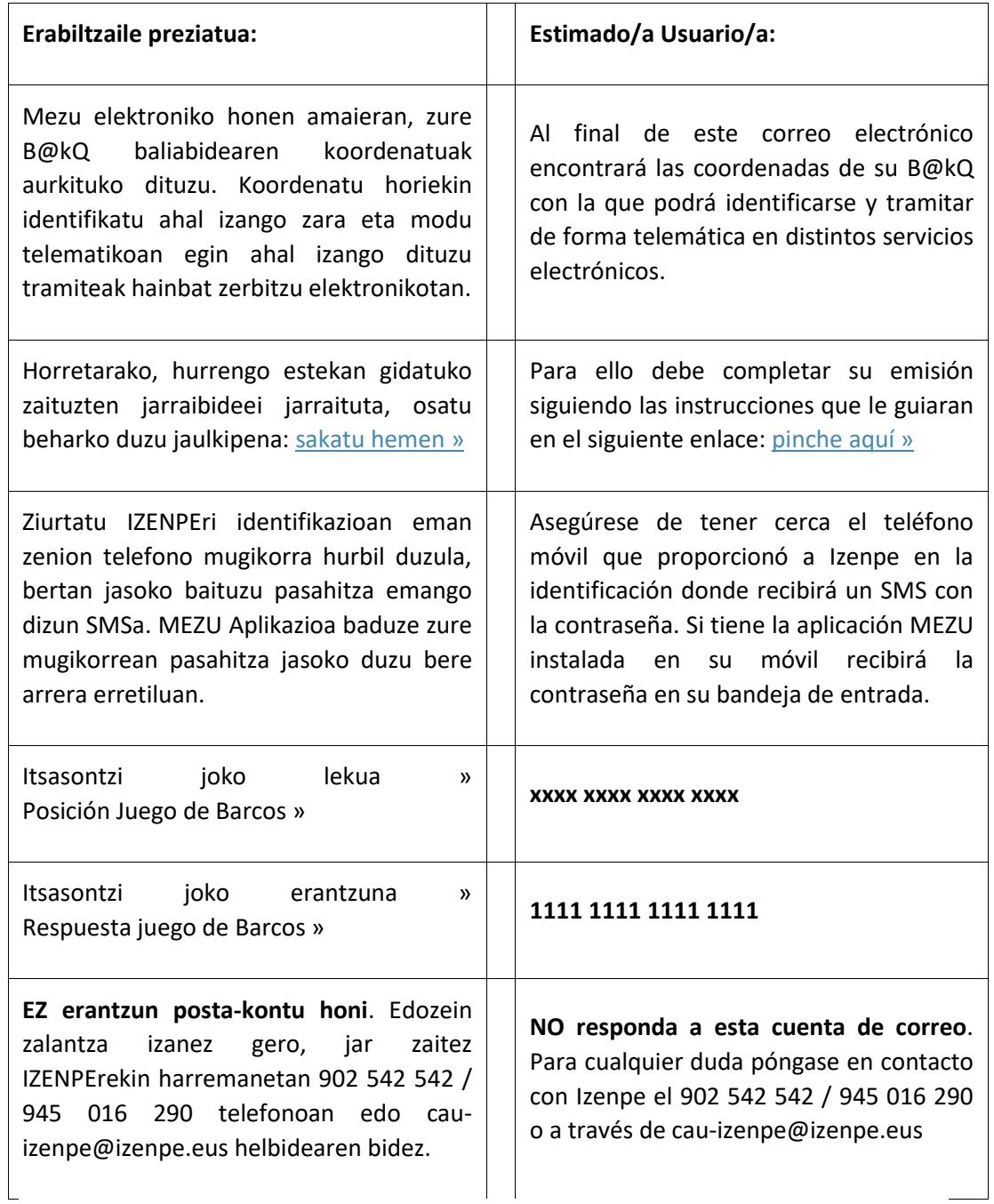

#### **Segundo mensaje**

### **VERIFICACIÓN B@k Y B@kQ / B@k ETA B@kQ EGIAZTAPENA**

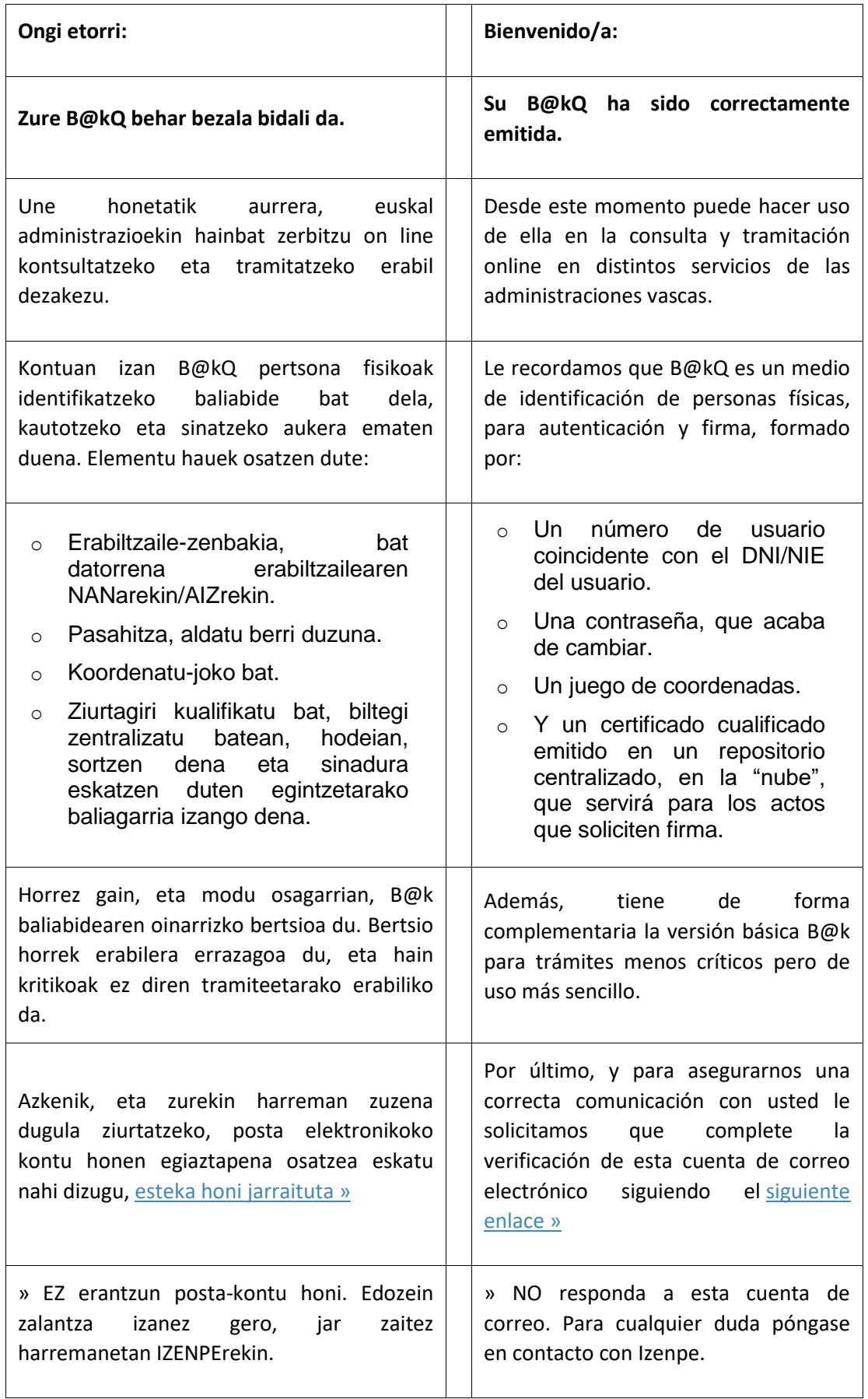